## TUTORIALS

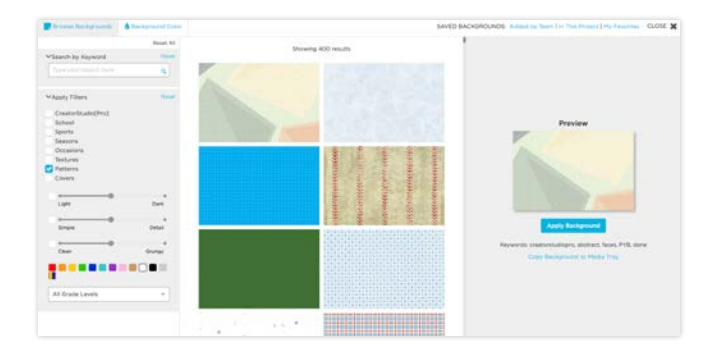

## Apply Backgrounds To Your Pages

**Oh, the possibilities!** WIth more than 3,500 backgrounds, we have more choices than you can shake a stick at. Use the filters to narrow your search for the perfect complement to your design.

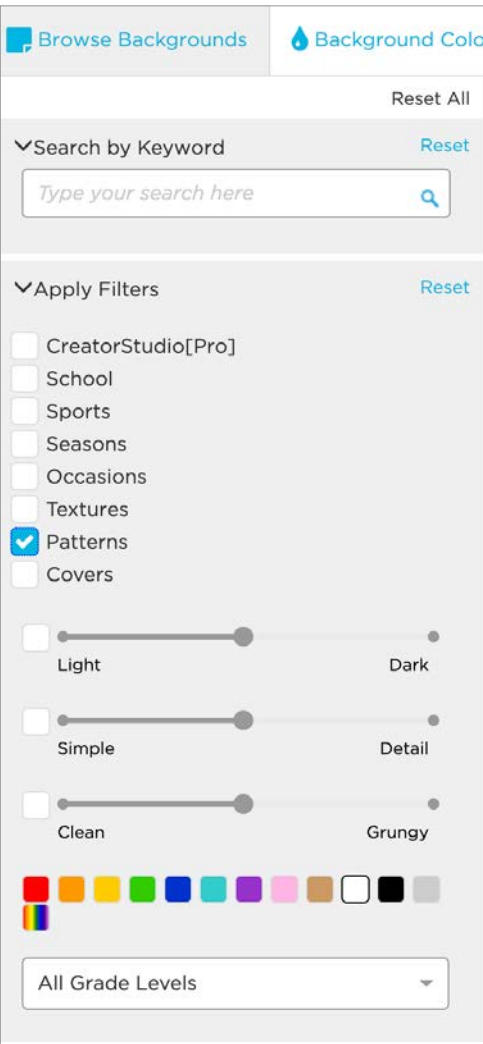

Click the page on which you want to apply a background. Then click the **Backgrounds** tab to the left of the workspace. Next, click Find Backgrounds to access the search window. Search by keyword or narrow your options by applying filters. You can apply multiple filters, but make sure to Reset the category if you wish to start over.

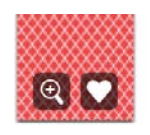

1

For a larger view of the background, hover your cursor over the desired thumbnail and click the magnifying glass icon. To save to your My Favorites, click the heart icon.

To sample a background, click its thumbnail to review it on the right. Once you've found a background you'd like to use in your project, click **Apply Background**.

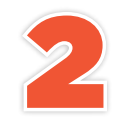

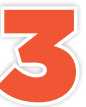

Once you are back in the workspace, the results of your current search will appear<br>in the open Backgrounds palette. To reopen the background search engine, click<br>the blue Find Backgrounds button. Click Reset All if you wis in the open Backgrounds palette. To reopen the background search engine, click the blue Find Backgrounds button. Click Reset All if you wish to start over.

If you'd prefer to fill your page with a solid color, click the **Page background color** from the Backgrounds tab at the left of the screen. You can choose from a variety of color swatches, a recently used swatch or use the Eye Dropper tool to choose a color from anywhere on the page.

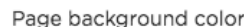

 $\mathcal{P}\mathcal{L}$   $\mathcal{T}\mathcal{P}$ : Dark or busy patterns may make it difficult to read small text—especially in your portrait sections. Change the text color or consider adding a background color to the text. You can also use a filled shape behind the text to make it stand out.